# PREPARING A SHIPPING LABEL

This document presents the basic steps to prepare a shipping label through the fedex.com Fedex Ship Manager.

#### **Hazardous Materials / Dangerous Goods**

If your package contains materials which are classified as hazardous or dangerous goods (or you reasonably suspect they may qualify), please contact a WSU Hazardous Materials shipper before proceeding.

west-admin-support.cw.wsu.edu/shippingreceiving/

www.ora.wsu.edu/Shipping/

#### **Examples**

Just a few of the commonly-shipped items that are considered hazardous materials include (this is not an exhaustive list):

- biological/infectious samples,
- dry ice,
- alcohols,
- solvents,
- pesticides,
- · fertilizers,

- cleaners,
- lithium batteries,
- ammunition,
- laboratory chemicals,
- · paint,
- thousands of other things...

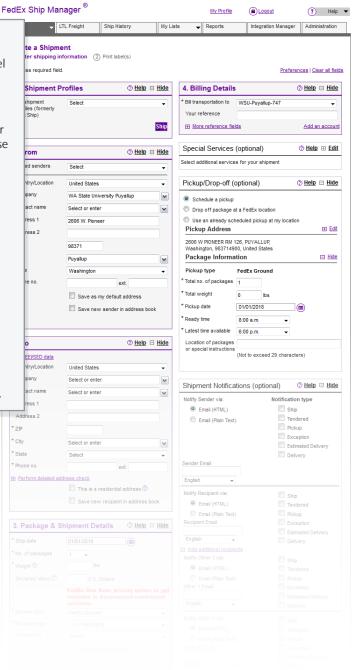

### RECIPIENT INFORMATION

- Fields marked with an asterisk are **REQUIRED**.
- City and State will automatically populate when you enter a ZIP code.
- Please note that a phone number is **REQUIRED**.

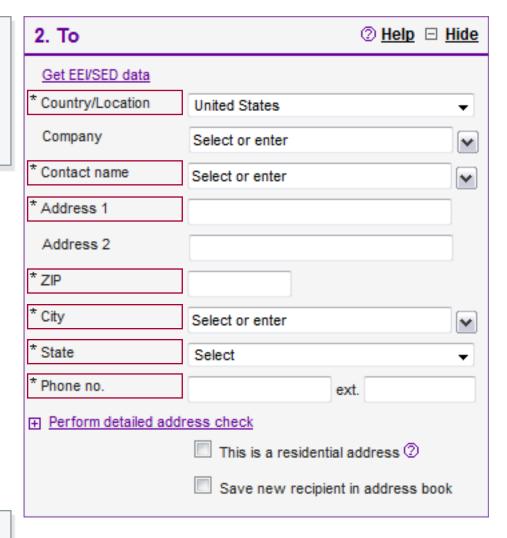

# PACKAGE INFORMATION

- Multiple packages (up to 25) can be sent in a single shipment to a single address.
- If packages are identical (size & weight) you only need to enter package details once and indicate the number of identical packages (up to 10).
- Declared value is per package and adds insurance value to your shipment. If left blank, carrier liability is limited to \$500.

### 

- FedEx Ground has a transit time of 1 business day (excluding weather delays) within Washington State.
- FedEx First Overnight does not receive a state rate discount. Use only for EXTREMELY URGENT documents (ie. grant documents that ABSOLUTELY MUST arrive at the agency by opening the next day).
- **Priority Overnight** is much cheaper and with delivery by 10:30 am (some locations by noon) the next day.

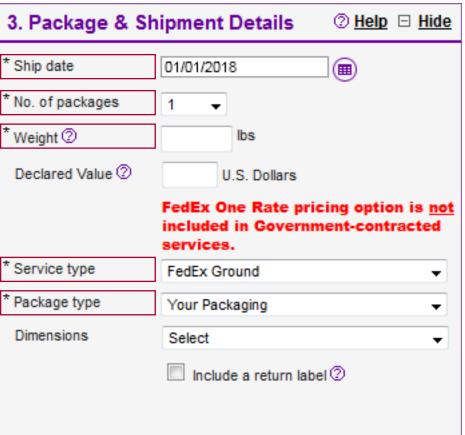

# **BILLING DETAILS**

- Select **WSU-PUYALLUP-747** to bill shipping charges to our account.
- Enter [Your Name] / [Department] in the reference field. This helps Accounting when reconciling billing.
- If you are shipping on a collaborator's FedEx account, select "Recipient" or "Third Party" and enter their FedEx account number.

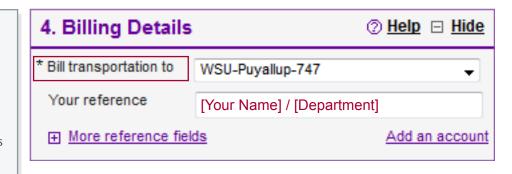

# PICKUP/DROP-OFF

#### **FedEx Express**

- Select **Use an already schedules pickup at my location** and place your package(s) on the counter in the paper cutter room.
- If it is after 3:00pm, you will need to wait for the next day's pickup or **Drop** off package at a FedEx location.

#### FedEx Ground

- Select Schedule a pickup.
- Enter the number of packages and weight.
- Select a ready time of **8:30 a.m.** and latest time available of **4:30 p.m.**
- Place your package(s) on the counter in the paper cutter room.

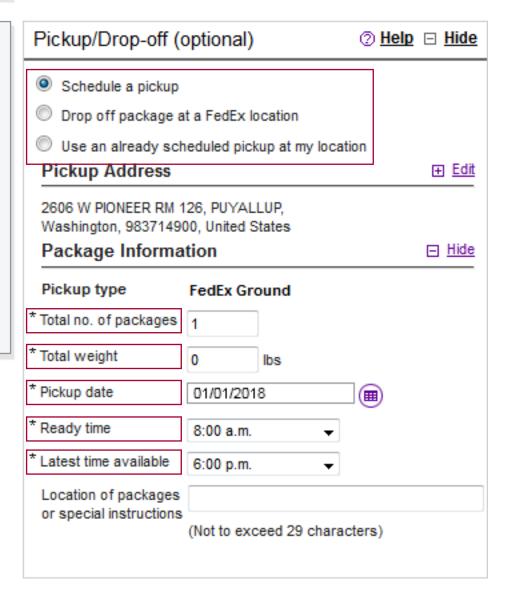

#### Shipment Notifications (optional) ② Help □ Hide SHIPMENT NOTIFICATIONS • If you wish to receive tracking Notification type Notify Sender via: updates, enter your email in **Sender** Email and select the notification Email (HTML) Ship types you wish to receive. You may send tracking updates to up Tendered Email (Plain Text) to 3 additional recipients. Pickup • Notification is available in several additional languages. Exception Notification types < Estimated Delivery • Ship. Shipment information has been Delivery transmitted to FedEx. Package has not been picked up. Sender Email • Tendered. The package has been picked up by a FedEx driver. English • **Pickup.** A pickup has been scheduled. Package has not been picked up. Notify Recipient via: • Exception. There is a delay or Ship problem with the shipment. Email (HTML) Tendered • Estimated Delivery. Best effort estimate of when the package will be Email (Plain Text) Pickup delivered. Recipient Email Exception • Delivery. Notification that the package has been successfully Estimated Delivery delivered. Will generally include date, English time, and last name of whomever Delivery signed for the package. Add additional recipients

# COMPLETING YOUR SHIPMENT

#### Rates & Times

After your shipment information
has been entered, click Calculate
to see available service levels for
your recipient's address, including
estimated of time in transit and cost
for your shipment.

#### **Complete your Shipment**

- Once you are satisfied everything is complete and correct, click **Ship**.
- You will see a confirmation page;
   Click through, or go back to make a correction.
- Print your label(s) and attach to each package.
- Print the receipt.
- Copy your Requisition and receipt (1-sided to 2-sided). Place the copy in the PSC mailbox. Your original requisition and receipt should be stapled and placed in the Admin mailbox for Accounting.

| Rates 8                  | Transit Times (optional)                               | ② <u>Help</u> ⊡ <u>Hid</u> | <u>le</u> |
|--------------------------|--------------------------------------------------------|----------------------------|-----------|
| Amounts are shown in USE |                                                        |                            |           |
| Select                   | Service and Transit Time                               | Your Rate                  |           |
|                          | Enter more information to get rates and transit times. | <u>Calculate</u>           |           |

| 5. Complete your Shipment                                                                                                    | ② Help   |  |
|----------------------------------------------------------------------------------------------------|----------|--|
| ☐ Create a <b>Shipment Profile</b> to store recipient, package and all other details of this shipment for future use.  ☐ Send a Mobile Shipping Label |          |  |
| Save for la                                                                                                    | ter Ship |  |

# **SCHEDULE A PICKUP**

- If you forgot to schedule a pickup while preparing your shipment, or there was an error that prevented scheduling you can also schedule a pickup through the **Shipping** dropdown menu.
- Select **Schedule & Manage Pickups**, and complete the form.

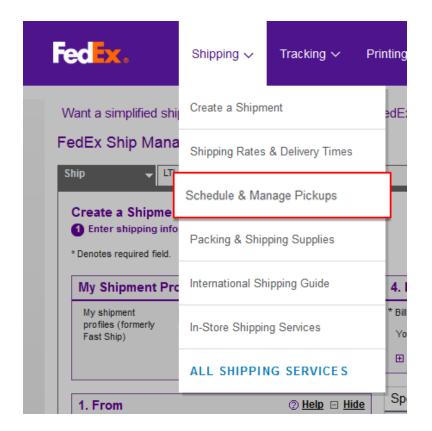